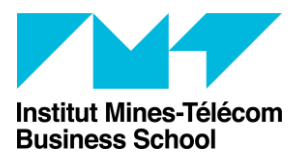

# Créer et animer une réunion sur Teams

### <span id="page-0-0"></span>Premier pas, obtenir un compte

Pour les cours avec de grandes promo, il arrive que BBB rencontre des difficultés. Il peut donc être intéressant à ce moment-là d'utiliser Teams.

Si vous n'avez pas encore Teams et souhaitez avoir un compte, il vous suffit d'en faire la demande au HelpDesk : [https://glpi.imtbs-tsp.eu/front/helpdesk.public.php?create\\_ticket=1](https://glpi.imtbs-tsp.eu/front/helpdesk.public.php?create_ticket=1) Ou écrivant au mail : glpidisi@imtbs-tsp.eu

Note importante : vos étudiants n'ont pas besoin d'avoir l'application Teams téléchargée ou de compte Microsoft pour assister à des réunions en visio. Il vous suffit simplement de leur transmettre un lien d'accès à la réunion sur Moodle. Ensuite, ils pourront accéder à cette réunion via Chrome directement.

Toutefois, ils peuvent obtenir office 365 (qui contient notamment Teams, Word, Excel, PowerPoint...) en émettant une demande sur le site suivant : <https://office.minet.net/>

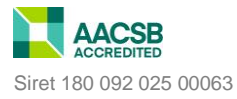

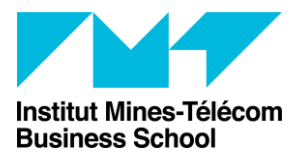

Accompagnement aux usages TICE PracTICE

# Table des matières

 $\sim$ 

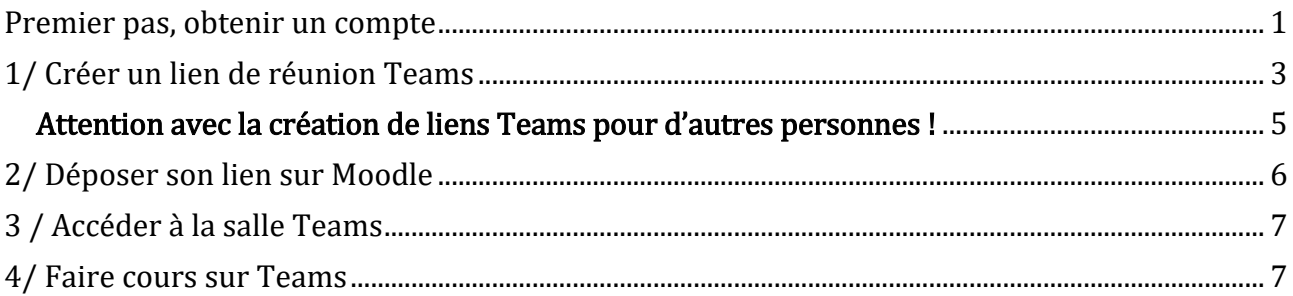

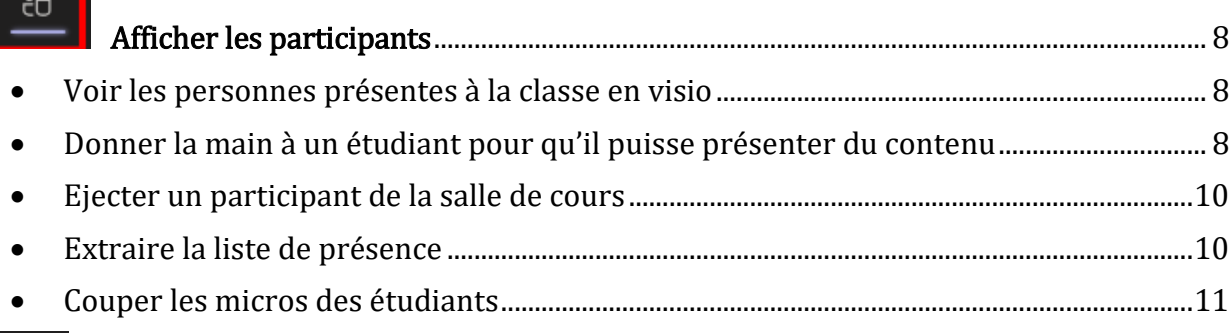

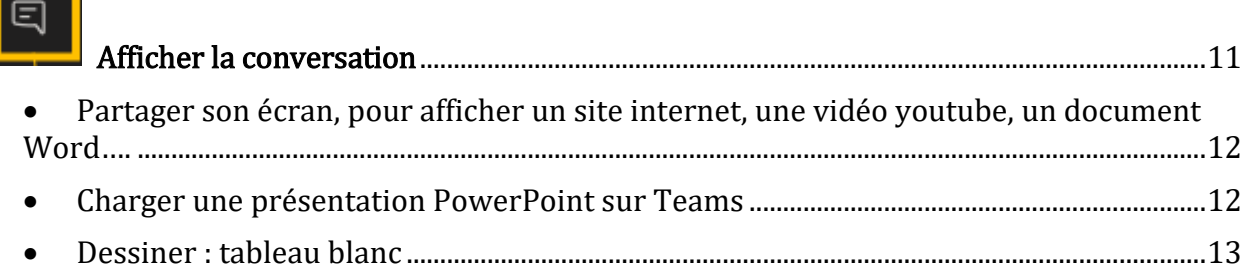

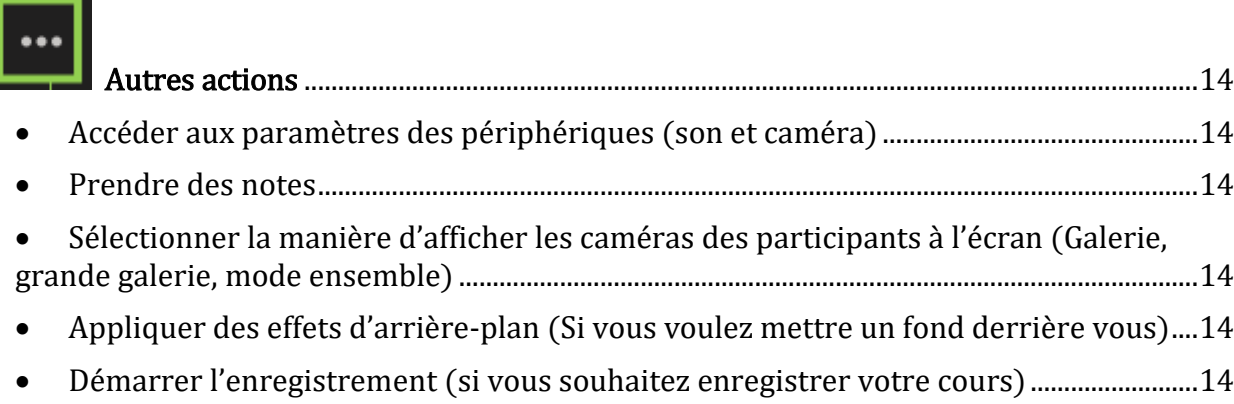

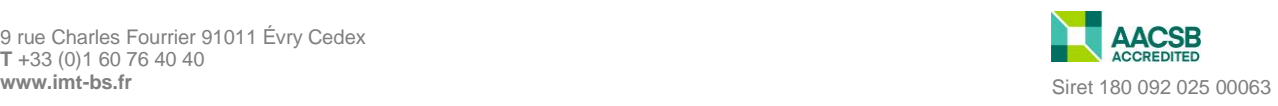

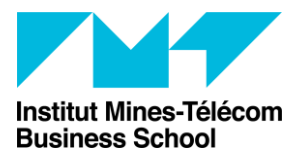

# <span id="page-2-0"></span>1/ Créer un lien de réunion Teams

Pour créer un lien teams : cliquez sur calendrier -> choisissez la date -> nouvelle réunion

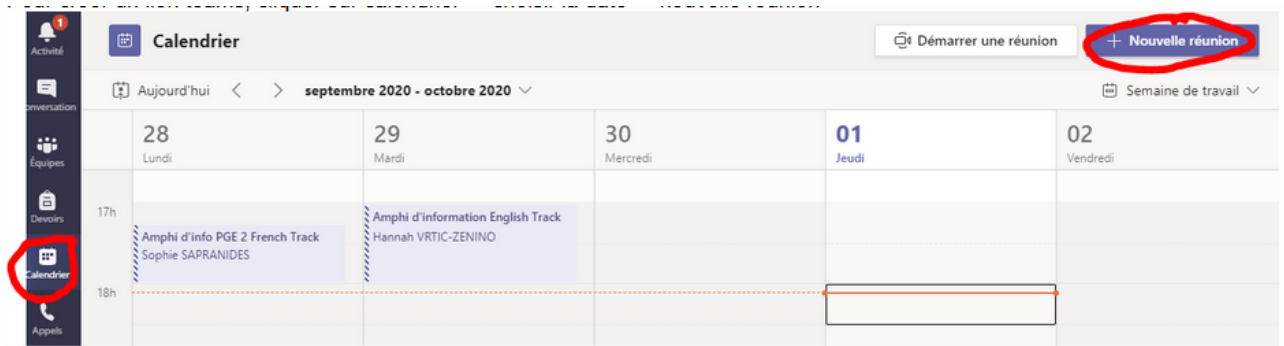

Ensuite, il faut ajouter un titre de réunion et inscrire son adresse imt-bs dans l'encart des participants (afin d'avoir le lien de la réunion) et enregistrer = « envoyer ».

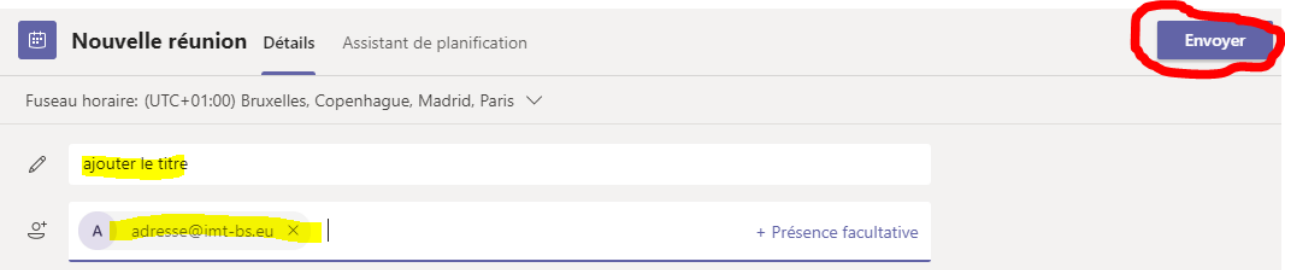

Sur le calendrier, double-cliquez à nouveau sur la réunion créée pour l'ouvrir. Puis, cliquez sur « options de la réunion » situé en haut à droite.

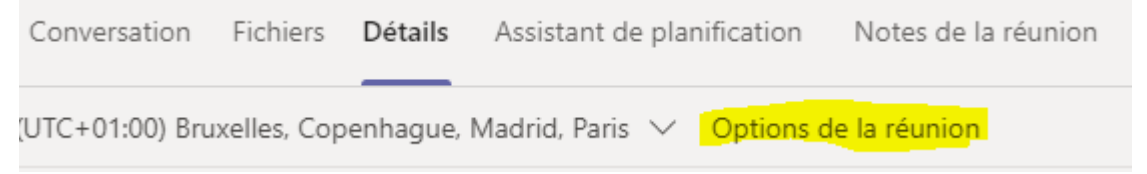

Un onglet internet va s'ouvrir. Vous devrez peut-être vous connecter à votre compte Microsoft.

Dans les options de la réunion, je vous conseille de sélectionner les paramètres suivants :

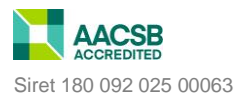

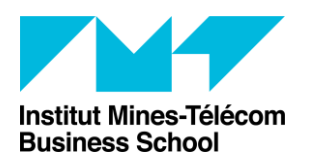

Accompagnement aux usages TICE

PracTICE

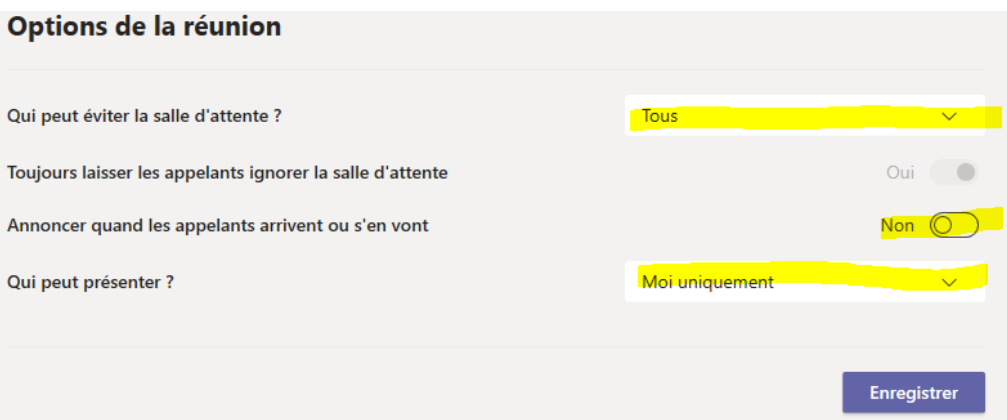

- $\triangleright$  Le premier paramètre sur la salle d'attente, vous permet d'éviter de devoir accepter les étudiants un à un sur la salle virtuelle de cours.
- Le deuxième paramètre sur l'annonce des participants, vous permet d'éviter de recevoir une notification dès lors qu'un étudiant se connecte sur Teams.
- Le troisième paramètre défini qui a le droit de présenter, donc de partager son écran par exemple.

Une fois ces deux paramètres modifiés, cliquez sur « Enregistrer »

De retour, sur la planification de votre salle de réunion Teams, descendez sur la page au niveau de l'encart du message. Vous verrez le lien "rejoindre la réunion Teams" s'afficher en violet. Faites un clic droit sur « rejoindre la réunion Teams » -> copier le lien. C'est ce lien là que vous devrez mettre sur Moodle sous la forme d'une ressource URL.

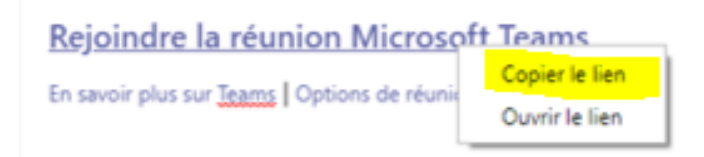

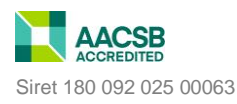

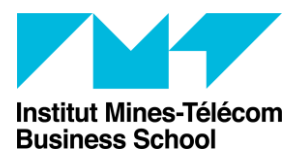

#### <span id="page-4-0"></span>**Attention avec la création de liens Teams pour d'autres personnes !**  Seule une personne avec un compte Teams peut débuter une réunion !!!!!

Si un même espace de cours Moodle est partagé avec plusieurs intervenants et vacataires, il est impératif que chaque enseignant demande la création d'un compte Teams pour lui/elle. Créer un lien Teams pour vos vacataires ne sera pas suffisant s'ils n'ont pas de compte Teams, car ils ne pourront pas débuter la réunion. Seul vous le pourrez, or, vous ne serez pas toujours disponible pour ouvrir la salle pour vos vacataires.

Donc, après la création d'un compte Teams pour tous les enseignants :

- Soit la personne crée sa propre salle de réunion Teams et la dépose sur Moodle (Ce que je recommande – Chacun est donc responsable de sa propre salle et a accès à toutes les options et fonctionnalités)
- Soit le coordonnateur *(par exemple)* crée la salle pour les autres enseignants, mais il faut impérativement dans ce cas-là qu'il ou elle ajoute leur nom (compte Microsoft) dans la rubrique « Participant dont la présence est obligatoire » de la réunion. (Configuration non idéale, car certaines fonctionnalités et options ne sont disponibles que pour l'organisateur)

Exemple : si je veux que Ruben, puisse commencer la réunion sans moi, il faut que je l'inscrive sur la liste des participants obligatoires comme ceci :

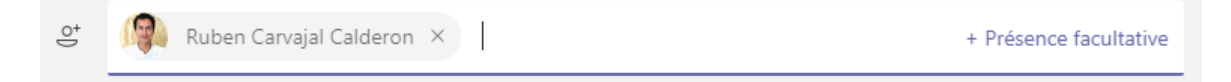

Attention : on parle bien du compte Microsoft (qui apparait automatiquement quand on tape le nom de la personne) et NON de l'adresse mail imt.

Une fois que vous avez enregistré ces modifications, il faudra changer les options de la réunion afin que votre enseignant ou vacataire puisse avoir un rôle de présentateur.

Pour cela, il faudra cliquer à nouveau sur la réunion pour ouvrir les paramètres, puis cliquer sur « Options de la réunion ». Les options de la réunion, vont s'ouvrir, il faut sélectionner « Personnes spécifiques » dans la rubrique « Qui peut présenter » et sélectionner le nom de votre vacataire ou enseignant, afin qu'il ou elle puisse devenir présentateur.

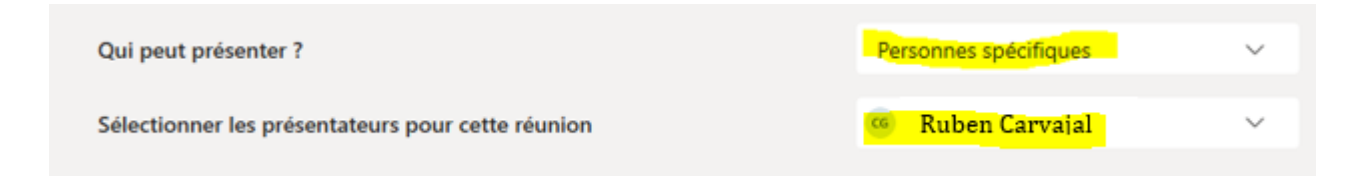

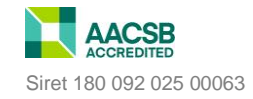

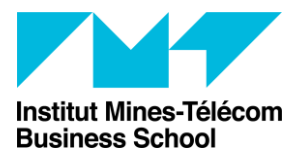

Accompagnement aux usages TICE

PracTICE

# <span id="page-5-0"></span>2/ Déposer son lien sur Moodle

Connectez-vous à présent sur votre espace de cours Moodle.

Activez le mode édition.

Cliquez sur « Ajouter une ressource ou activité », puis sélectionnez « URL » dans la liste

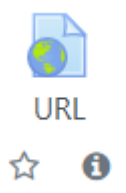

Entrez un nom (ex : Lien pour la salle virtuelle Teams), et copiez l'URL. N'hésitez pas à indiquer aux étudiants qu'ils n'ont pas besoin de compte Microsoft ou de télécharger l'application Teams pour accéder à la visio. Il est possible d'accéder à la salle directement dans Chrome.

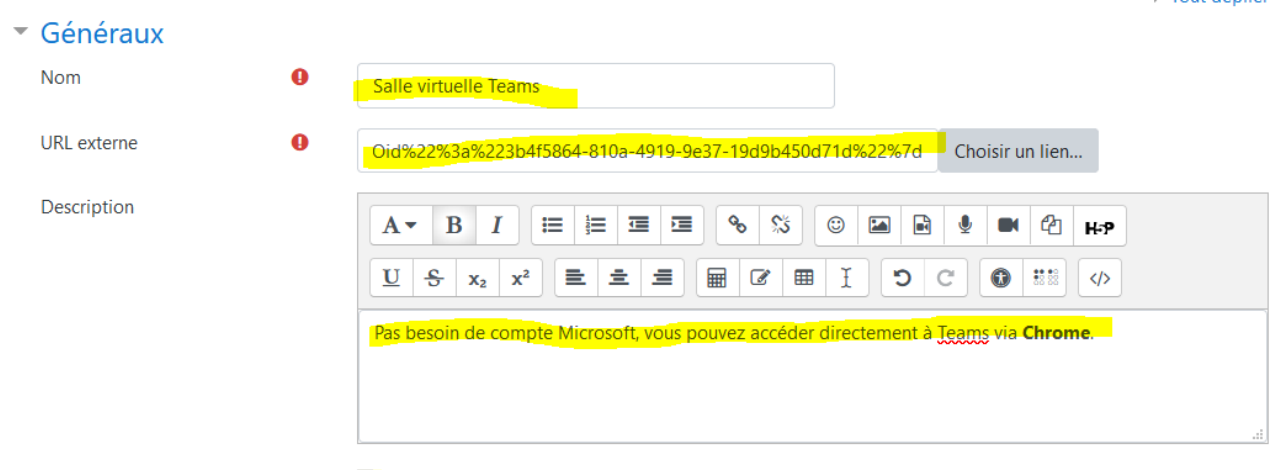

Afficher la description sur la page de cours

Dans la section « Apparence », sélectionnez « Ouvrir dans une fenêtre surgissante » afin que l'onglet ne ferme pas l'espace Moodle. Ce qui peut être pratique si vous souhaitez ensuite les faire travailler sur Moodle.

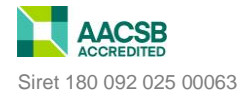

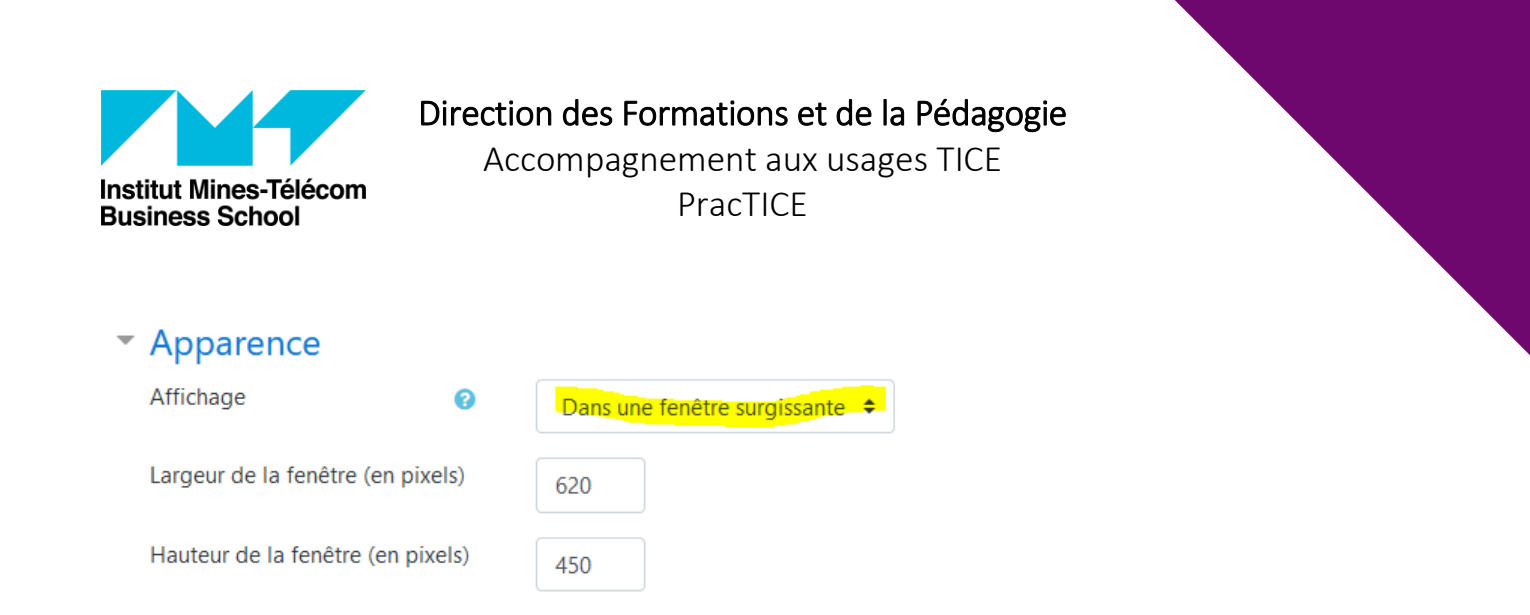

Vous pouvez également « Restreindre l'accès » de cette URL à un groupe particulier, si vous devez créer des liens d'accès différents pour divers groupes d'étudiants.

# <span id="page-6-0"></span>3 / Accéder à la salle Teams

Le jour de votre classe, il ne vous suffit plus qu'à cliquer sur le lien et à l'ouvrir via l'application Teams ; ou à ouvrir Teams directement et cliquer sur « Rejoindre » la réunion. Il faut en effet que vous, vous passiez par Teams absolument, afin d'avoir les droits d'organisateur (c'est-à-dire, d'avoir la possibilité de démarrer cette réunion et de présenter).

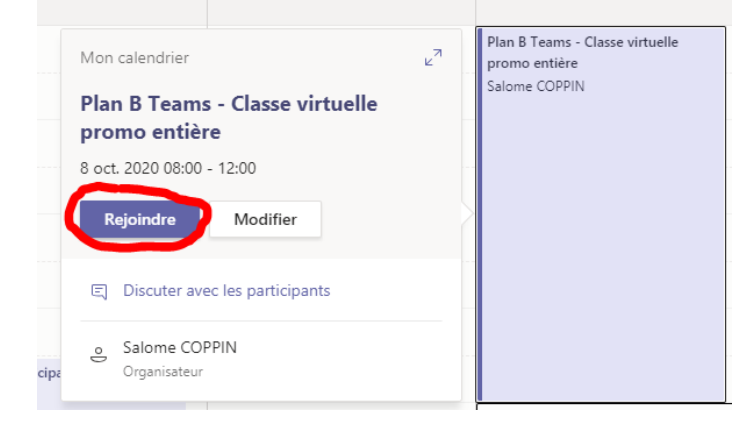

Vos étudiants eux peuvent accéder à la réunion soit via Chrome, soit via l'application Teams s'ils l'ont déjà téléchargée.

## <span id="page-6-1"></span>4/ Faire cours sur Teams

Une fois que vous avez lancé votre classe virtuelle, vous pouvez voir le panneau suivant :

Afficher la convers<sup>4</sup>tion (Chat)

Activer la caméra et le micro

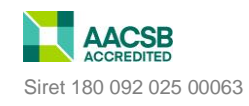

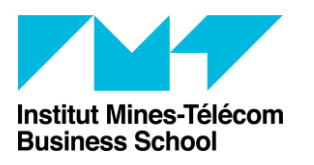

Accompagnement aux usages TICE

PracTICE

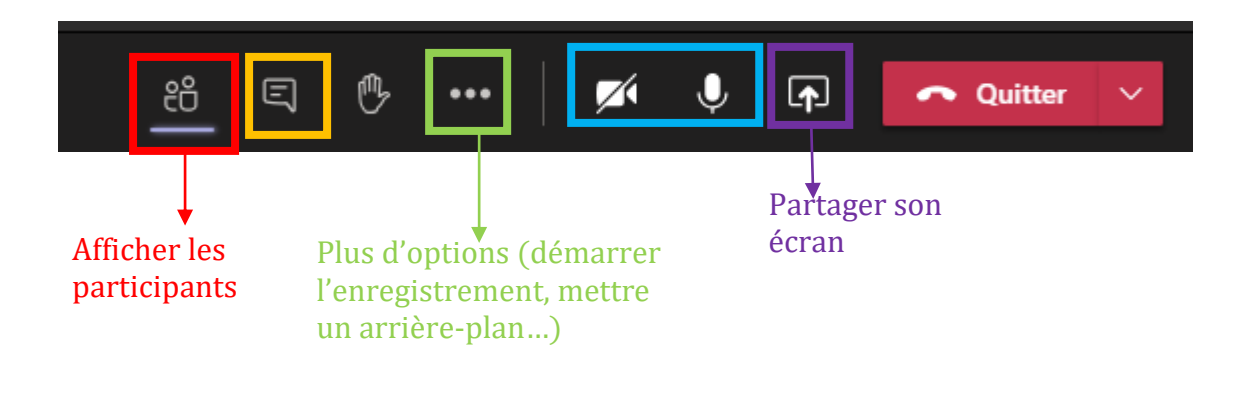

<span id="page-7-0"></span>**Afficher les participants**

<span id="page-7-1"></span>L'intérêt de cet onglet :

- Voir les personnes présentes à la classe en visio
- <span id="page-7-2"></span>Donner la main à un étudiant pour qu'il puisse présenter du contenu

Si vous avez défini dans les options que vous êtes le seul présentateur, les étudiants vont joindre la réunion en tant que simple participant., ce qui permet de limiter leurs « droits » sur Teams et éviter qu'ils ne fassent des « erreurs » de manipulation.

Si toutefois vous avez besoin qu'un étudiant « prenne la main » afin de présenter quelque chose et afficher un PPT par exemple, il faut que vous le définissiez comme présentateur. Pour cela :

- Passez votre curseur sur le nom de l'étudiant
- Cliquez sur les trois points « … »
- Sélectionnez « Designer comme présentateur »

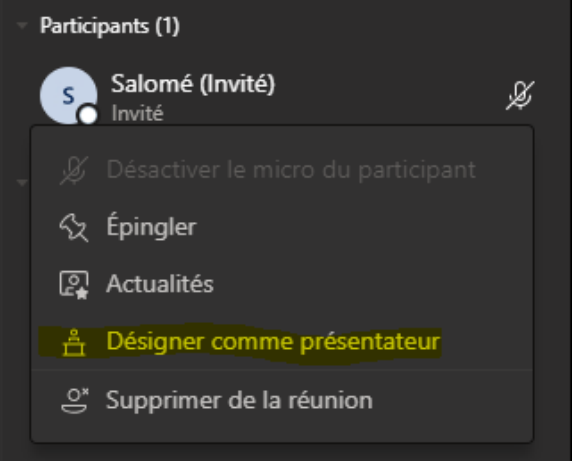

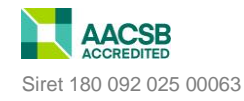

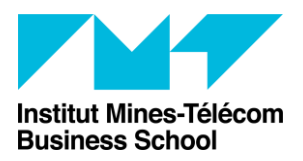

Accompagnement aux usages TICE

PracTICE

#### Cliquez sur « Modifier »

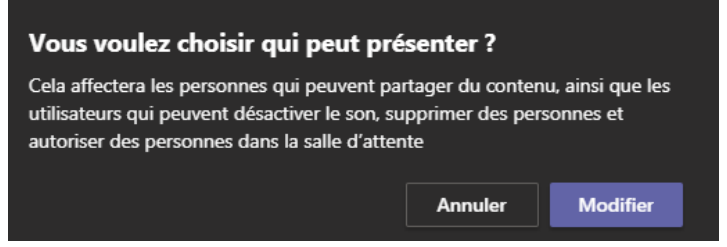

Pour « enlever » la main à un étudiant et lui redonner un rôle « étudiant » :

- Passez votre curseur sur le nom de l'étudiant
- Cliquez sur les trois points « … »
- Sélectionnez « Designer comme participant » puis cliquez sur « Modifier »

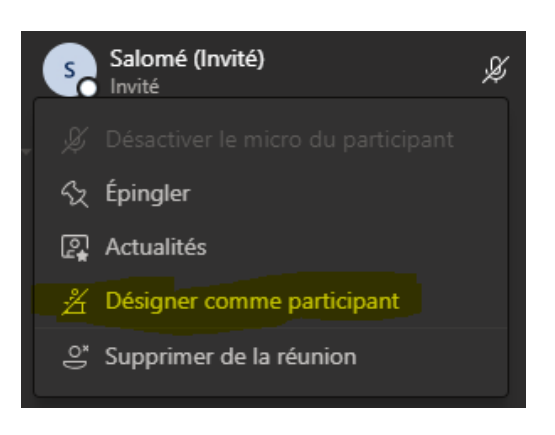

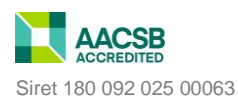

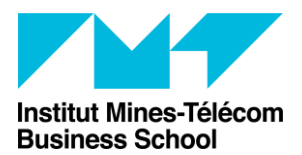

PracTICE

#### <span id="page-9-0"></span>Ejecter un participant de la salle de cours

Si une personne se trouve sur votre salle cours alors qu'elle ne devrait pas y être, vous pouvez l'éjecter de la salle. Pour cela :

- Passez votre curseur sur leur nom
- Cliquez sur les trois points « ... »
- Sélectionnez « Supprimer de la réunion »

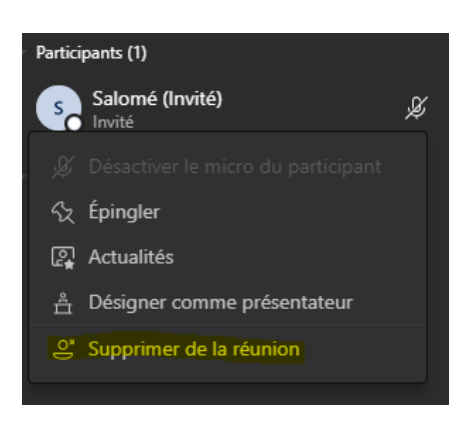

Extraire la liste de présence

<span id="page-9-1"></span>Pour extraire la liste de présence sur Teams :

- Cliquer sur les trois points à côté de participants
- Sélectionner « Télécharger la liste des participants »
- La liste va ensuite se télécharger sous format Excel, il ne vous suffit plus qu'à la retrouver dans le dossier « Téléchargement » de votre PC.

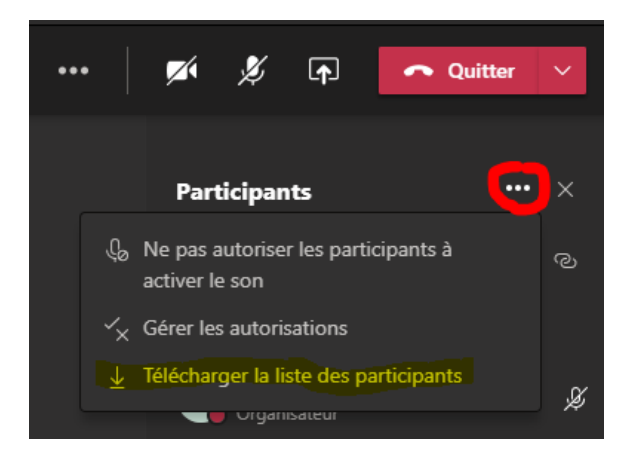

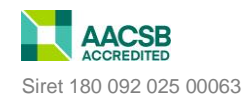

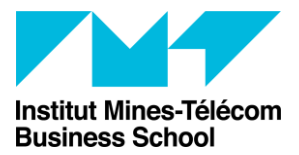

Couper les micros des étudiants

<span id="page-10-0"></span>Si vous souhaitez couper les micros des étudiants de force, afin qu'ils ne puissent pas vous interrompre :

- Cliquez sur les trois points à côté de participants
- Sélectionnez « Ne pas autoriser les participants à activer le son »
- Cliquez sur « Ne pas autoriser »

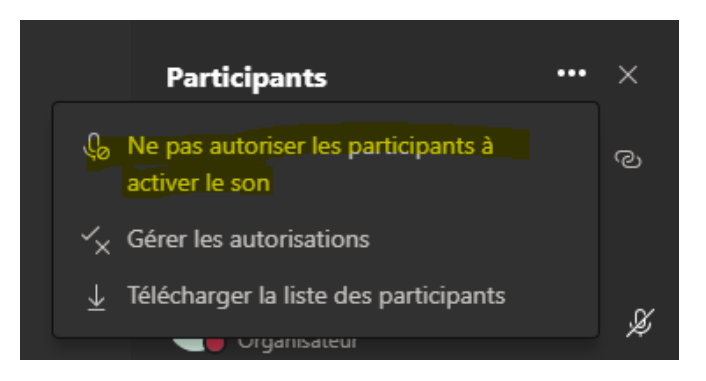

Attention, les étudiants ne pourront plus du tout réactiver leur micro pendant ce temps-là. Pour leur permettre de réactiver leur micro, :

- Cliquez à nouveau sur les trois points,<br>• Sélectionnez « Autoriser les participan
- Sélectionnez « Autoriser les participants à activer le son ».
- Cliquez sur « Autoriser »

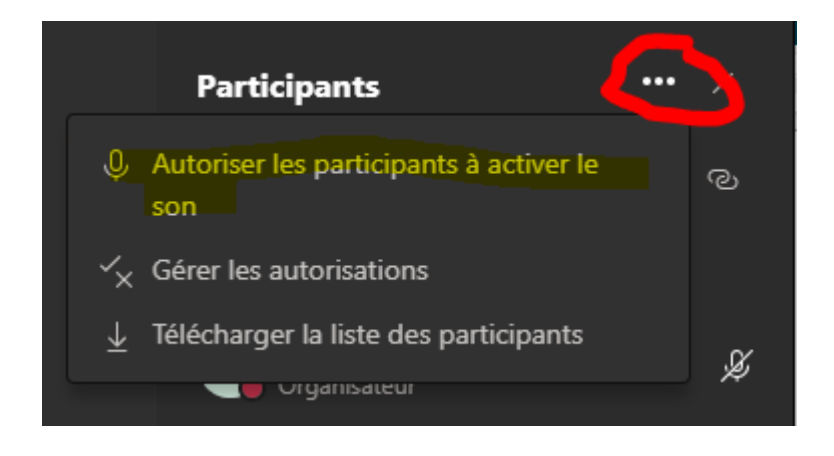

<span id="page-10-1"></span>**Afficher la conversation**

#### L'intérêt de cet onglet :

Voir les messages du Chat

**Institut Mines-Télécom Business School**

9 rue Charles Fourrier 91011 Évry Cedex **T** +33 (0)1 60 76 40 40

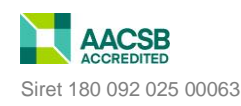

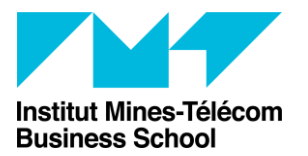

Accompagnement aux usages TICE PracTICE

- Ecrire un message
- Envoyer des documents (Word, Pdf…..) aux étudiants

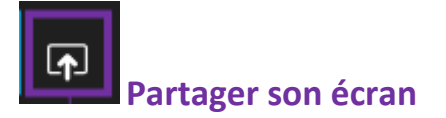

#### L'intérêt de cet onglet :

<span id="page-11-0"></span> Partager son écran, pour afficher un site internet, une vidéo youtube, un document Word….

Une fois que vous avez cliqué sur l'icône de partage d'écran, sélectionnez la fenêtre que vous souhaitez partager (site internet, bureau, etc. )

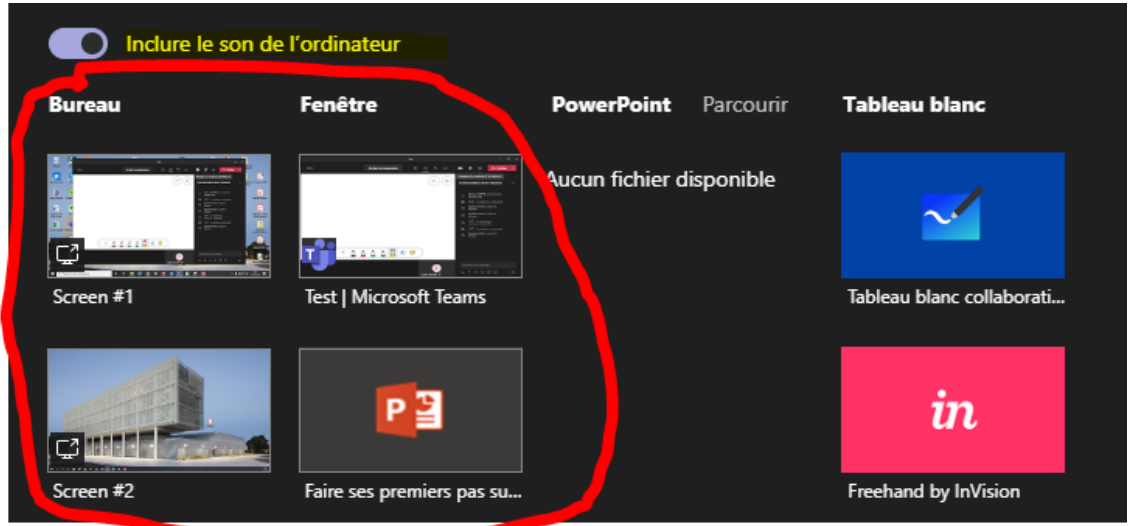

N'oubliez pas de sélectionner « Inclure le son de l'ordinateur » pour garder votre micro activé

<span id="page-11-1"></span>Charger une présentation PowerPoint sur Teams

Pour charger une présentation PPT directement sur Teams, et ainsi avoir votre PPT dans la partie centrale, tout en gardant un œil sur le Chat, cliquer sur « Parcourir » et « Charger à partir de mon ordinateur » :

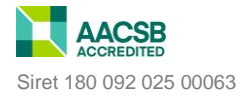

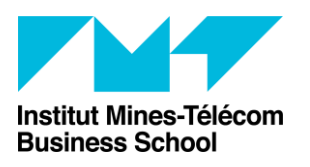

Accompagnement aux usages TICE

PracTICE

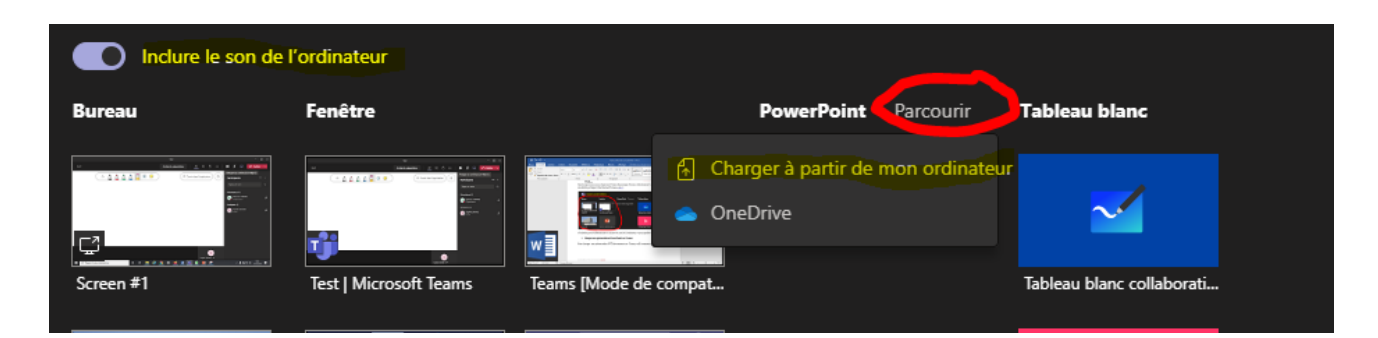

Sélectionnez le PPT à télécharger.

Naviguez ensuite d'une diapo à l'autre à l'aide des flèches (après avoir appuyé sur la flèche « suivant » vous pourrez utiliser la barre espace pour changer de diapo).

Cliquez sur l'œil pour qu'il soit barré, afin d'éviter que les étudiants ne puissent consulter le PowerPoint à leur guise, et naviguer comme bon leur semble dans les diapos.

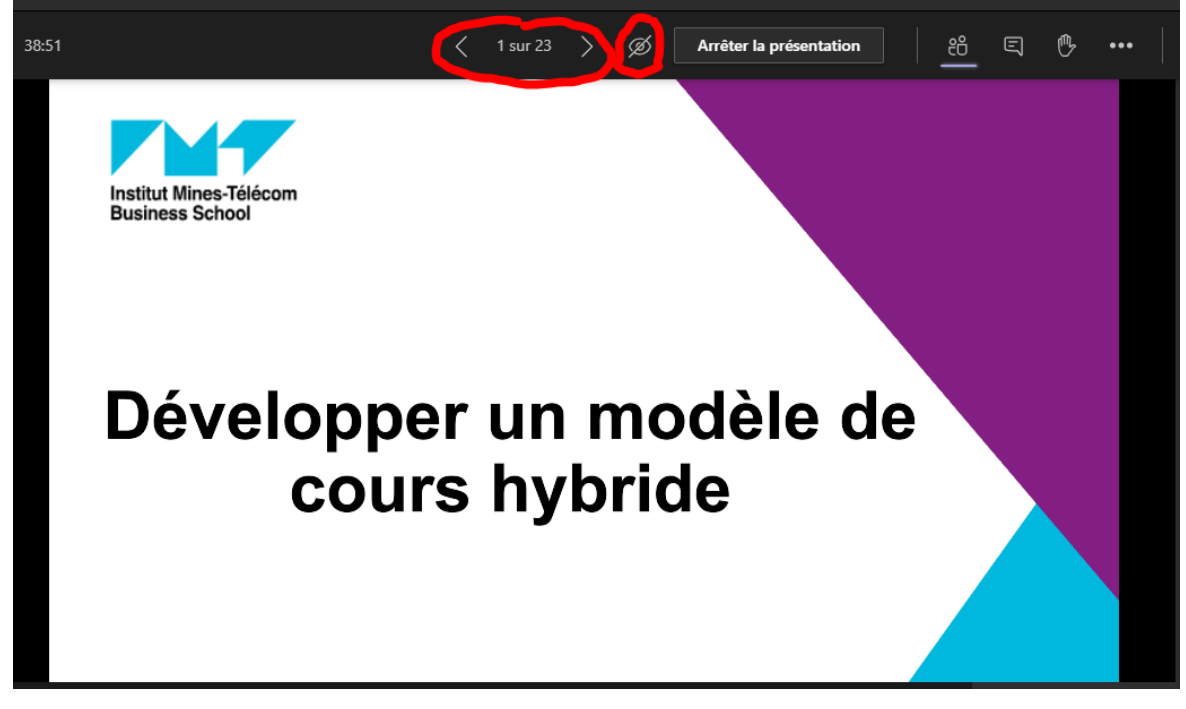

<span id="page-12-0"></span>Cliquez sur « Arrêter la présentation » pour enlever le PPT.

Dessiner : tableau blanc

Attention : le tableau ne s'affiche pas pour les étudiants qui sont connectés via Chrome ! Seuls ceux qui ont un compte Microsoft école peuvent voir le tableau blanc.

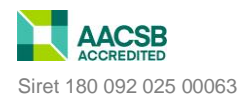

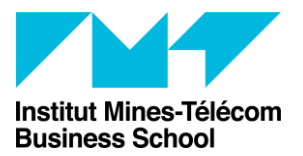

Sur ce tableau blanc, vous pouvez dessiner et donner à vos étudiants la possibilité de dessiner avec vous.

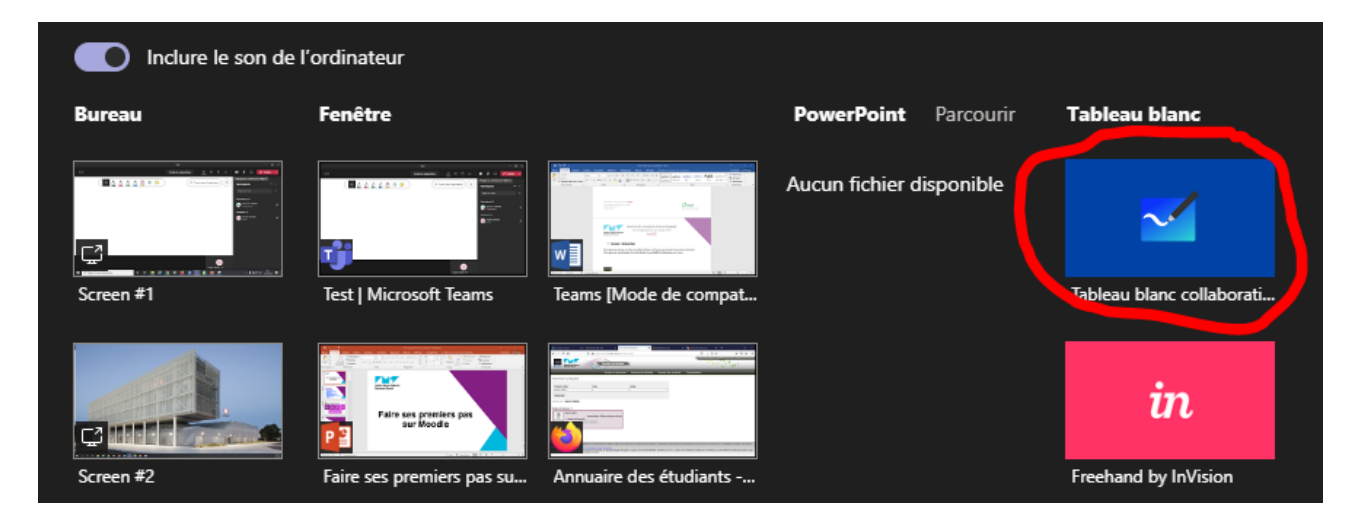

Cette fonctionnalité peut être très intéressante si en plus vous avez une tablette graphique (Disponible sur demande pour les enseignants permanents et vacataires de l'imt-bs à l'équipe Practice – dans la limite des stocks disponibles).

<span id="page-13-0"></span>Rappel : il faut cependant que vos étudiants aient un compte Microsoft pour voir le tableau blanc.

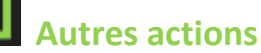

#### <span id="page-13-1"></span>L'intérêt de cet onglet :

- Accéder aux paramètres des périphériques (son et caméra)
- <span id="page-13-2"></span>• Prendre des notes
- <span id="page-13-3"></span> Sélectionner la manière d'afficher les caméras des participants à l'écran (Galerie, grande galerie, mode ensemble)
- <span id="page-13-4"></span>Appliquer des effets d'arrière-plan (Si vous voulez mettre un fond derrière vous)
- <span id="page-13-5"></span>Démarrer l'enregistrement (si vous souhaitez enregistrer votre cours)

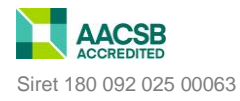

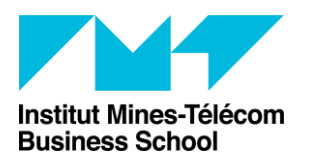

Accompagnement aux usages TICE PracTICE

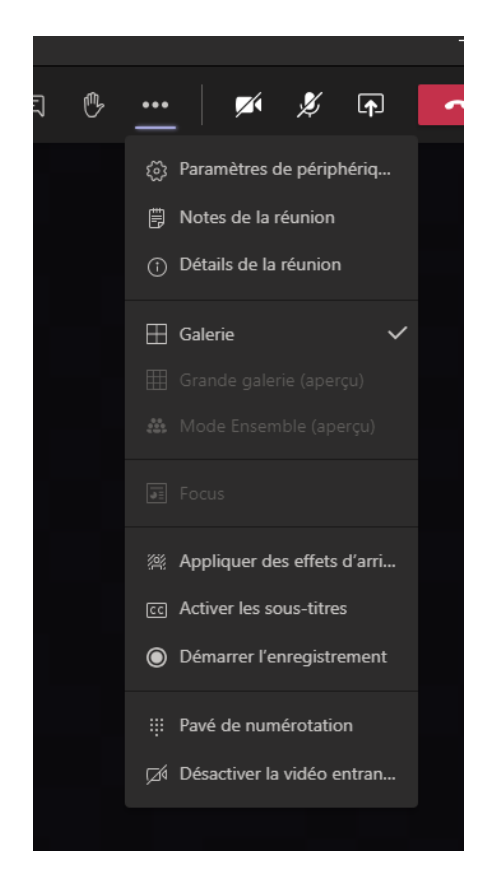

### Plus de vidéos explicatives sur Teams :

Vous pouvez trouver plus de documentation sur Teams sur la Médiathèque, en cliquant sur l'onglet Eni (rubrique Ebooks à gauche de la page)

**EBOOKS** 

**ENI** (informatique) Scholarvox (Eco-Gestion)

[https://www.eni-training.com/instant-](https://www.eni-training.com/instant-Connection/Default.aspx?WSLogin=QGXG1Zv7mgBebT8FwcX%2b%2fg%3d%3d&WSPwd=yP4HnjufIJOTvENpXVh4QA%3d%3d&IdDomain=915&IdGroup=476049)[Connection/Default.aspx?WSLogin=QGXG1Zv7mgBebT8FwcX%2b%2fg%3d%3d&WSPwd=y](https://www.eni-training.com/instant-Connection/Default.aspx?WSLogin=QGXG1Zv7mgBebT8FwcX%2b%2fg%3d%3d&WSPwd=yP4HnjufIJOTvENpXVh4QA%3d%3d&IdDomain=915&IdGroup=476049) [P4HnjufIJOTvENpXVh4QA%3d%3d&IdDomain=915&IdGroup=476049](https://www.eni-training.com/instant-Connection/Default.aspx?WSLogin=QGXG1Zv7mgBebT8FwcX%2b%2fg%3d%3d&WSPwd=yP4HnjufIJOTvENpXVh4QA%3d%3d&IdDomain=915&IdGroup=476049)

(Lien disponible que sur le campus)

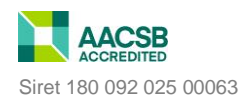